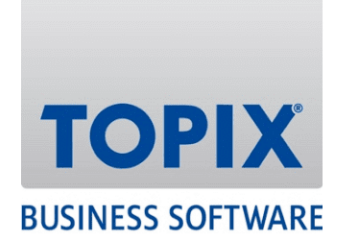

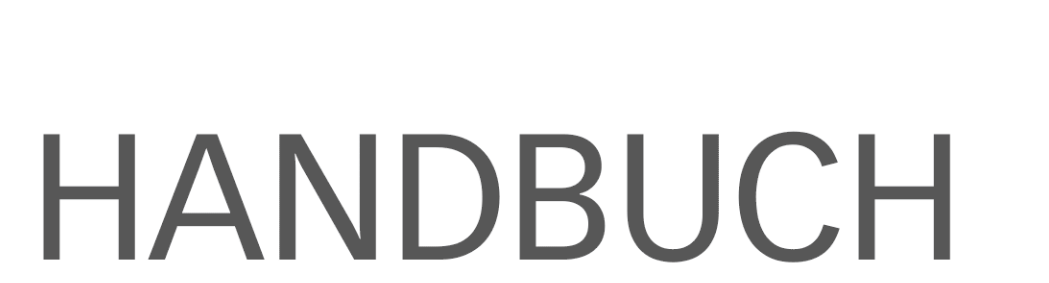

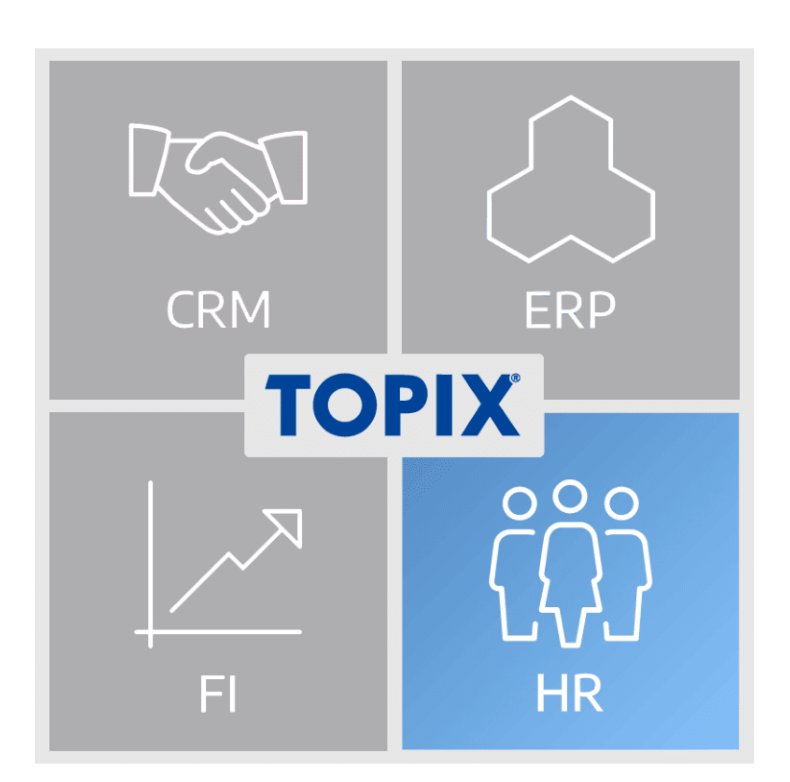

# **Feature-Update 2022 HR**

enjoy working

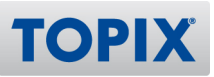

#### **Inhalt**

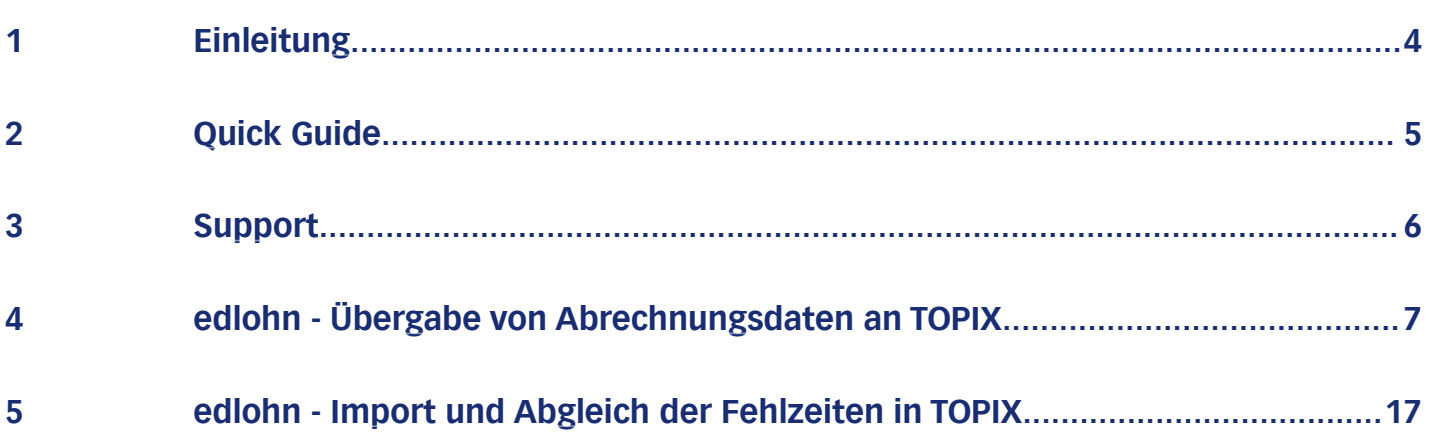

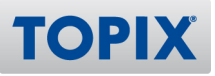

## Copyright und Haftungsausschluss

Copyright © 1987 – 2022 TOPIX Business Software AG. Alle Rechte bleiben vorbehalten.

Alle Inhalte dieser Dokumentation sind urheberrechtlich geschützt. Dies gilt sowohl für die einzelnen Artikel als auch für Abbildungen. Jede Verwertung, die nicht ausdrücklich vom Urheberrechtsgesetz zugelassen ist, bedarf der vorherigen schriftlichen Zustimmung der Autoren. Das gilt insbesondere für Vervielfältigungen, Bearbeitungen, Übersetzungen, Mikroverfilmungen sowie Einspeicherung und Verarbeitung in elektronischen Systemen.

4D, 4D Write Pro, 4D View Pro, 4D Server sowie die 4D Logos sind eingetragene Warenzeichen der 4D SAS. Acrobat, Adobe und InDesign sind eingetragene Warenzeichen der Adobe Systems Inc. Apple, Apple Watch, iOS, iPad, iPhone, Mac und macOS sind eingetragene Warenzeichen der Apple Inc. Android, Google und Chrome sind eingetragene Warenzeichen der Google Inc. Excel, Internet Explorer, Microsoft und Windows sind eingetragene Warenzeichen der Microsoft Corp. TeamViewer ist ein eingetragenes Warenzeichen der TeamViewer GmbH. Alle in der Dokumentation genannten Marken sind Eigentum der jeweiligen Markeninhaber und werden anerkannt. Aus dem Fehlen der Markenzeichen ©, ® bzw. ™ kann nicht geschlossen werden, dass die Bezeichnung frei verfügbar oder ein freier Markenname ist.

Die in dieser Dokumentation enthaltenen Informationen wurden von den Autoren nach bestem Wissen sorgfältig zusammengestellt. Dennoch können Fehler nicht vollständig ausgeschlossen werden. Die angegebenen Daten dienen lediglich der Produktbeschreibung und sind nicht als zugesicherte Eigenschaft im Rechtssinne zu verstehen. Eine Gewährleistung für die Vollständigkeit, Richtigkeit, Qualität und Aktualität der bereitgestellten Informationen kann von dem Herausgeber und den Autoren nicht übernommen werden, sofern seitens der Autoren kein nachweislich vorsätzliches oder grob fahrlässiges Verschulden vorliegt; alle Informationen sind rechtlich unverbindlich. Dies gilt insbesondere aufgrund der stetigen Fortentwicklung der dieser Produktbeschreibung zugrunde liegenden Software. Die Autoren behalten es sich ausdrücklich vor, Teile der Dokumentation oder die gesamte Dokumentation ohne gesonderte Ankündigung zu verändern, zu ergänzen, zu löschen oder die Veröffentlichung zeitweise oder endgültig einzustellen.

Diese Dokumentation steht ausschließlich Kunden der TOPIX Business Software AG zur Verfügung. Eine Haftung für irgendwelche Schäden Dritter ist ausgeschlossen, sofern seitens der Autoren kein nachweislich vorsätzliches oder grob fahrlässiges Verschulden vorliegt.

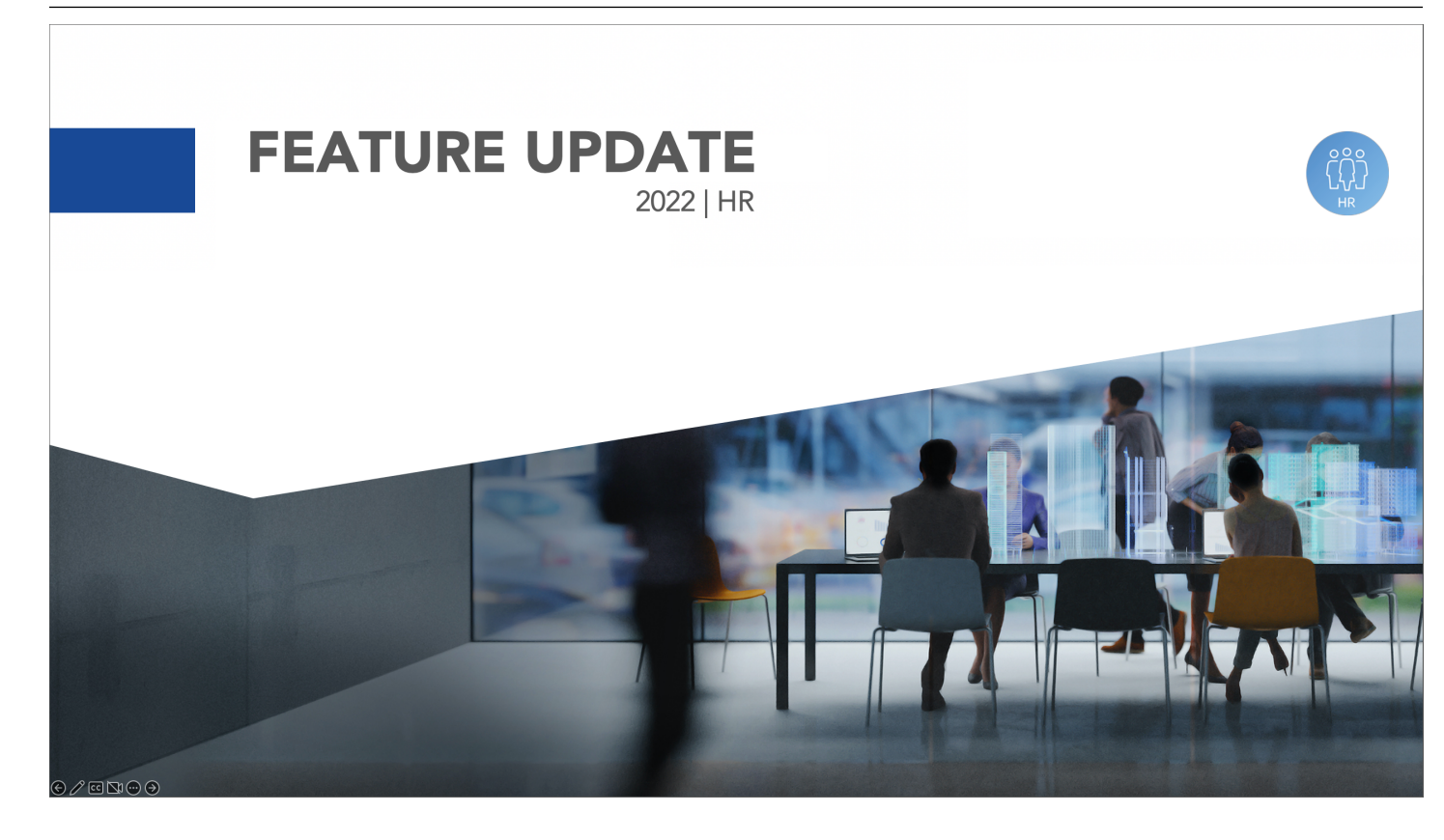

## 1 Einleitung

Willkommen in der Anleitung **Feature-Update 2022 HR**. In dieser Beschreibung finden Sie alle neuen Funktionen aus dem Bereich HR.

#### **Alle neuen Features im Schnellüberblick**

Wenn Sie sich vorab schnell über alle neuen Funktionen informieren möchten, empfehlen wir Ihnen unseren **Quick Guide**. Nähere Infos erhalten Sie auf der nächsten Seite.

#### **Ansprechpartner bei Fragen**

Falls Sie noch Fragen haben, steht Ihnen unser **Support** selbstverständlich gerne zur Verfügung. Details hierzu finden Sie auf der übernächsten Seite.

Ihre TOPIX Business Software AG

enjoy working

**TOPIX** 

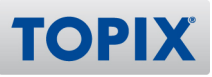

## 2 Quick Guide

Mit Hilfe des Quick Guides erhalten Sie einen Schnellüberblick der neuen Features. Damit können Sie sich **in nur wenigen Minuten** über alle neuen Funktionen informieren.

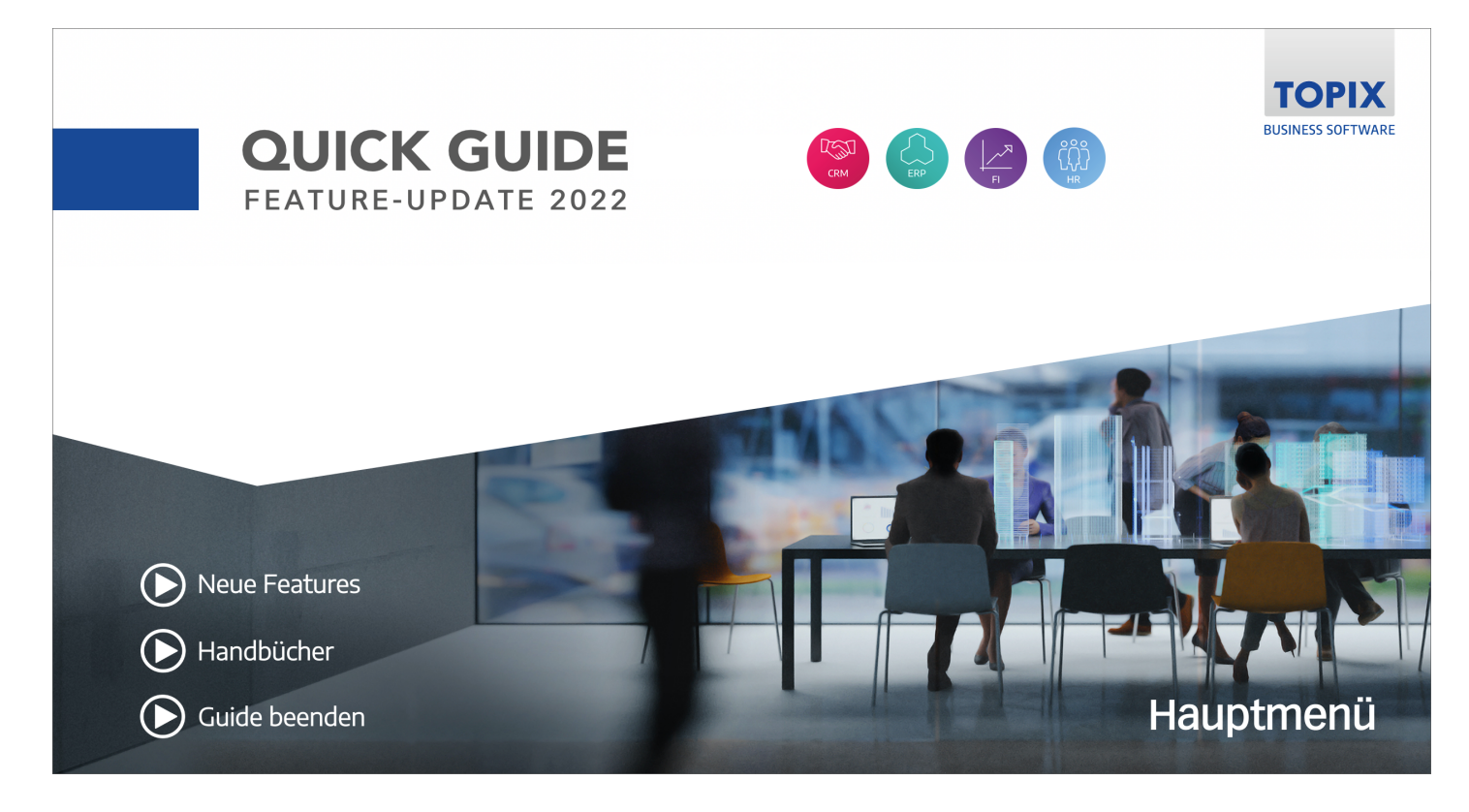

### **Quick Guide aufrufen**

Sie finden den Quick Guide auf folgender Seite:

https://blog.topix.de/de/enjoy-working/feature-update-2022**ELINK** 

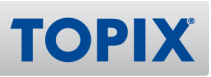

## 3 Support

Wenn Sie Hilfe benötigen oder eine Frage zu TOPIX haben, steht Ihnen gerne unser Support zur Verfügung. Sie erreichen diesen telefonisch, per E-Mail oder online im Kundenportal.

## **TOPIX Software-Support**

+49 89 608757-90

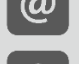

support@topix.de

https://kundenportal.topix.de

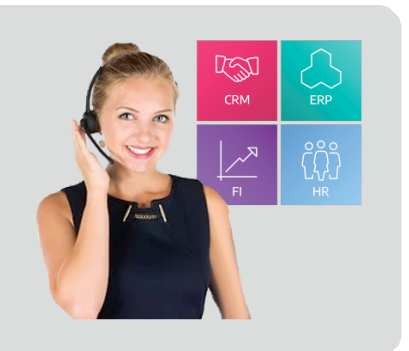

#### **Telefon**

Unsere zentrale Hotlinenummer lautet **+49 89 608757-90**

Falls Sie direkt mit dem richtigen Bereich sprechen möchten, empfehlen wir Ihnen folgende Seite:

**ELINK** https://www.topix.de/durchwahlen

#### **E-Mail**

Um den Support per E-Mail zu kontaktieren, verwenden Sie die Adresse **support@topix.de** Bitte schildern Sie detailliert Ihr Anliegen und fügen Sie ggf. entsprechende Screenshots und Anlagen bei.

#### **Kundenportal**

Möchten Sie sich im Kundenportal einloggen, gehen Sie auf **https://kundenportal.topix.de** Ausführliche Informationen zum Kundenportal finden Sie unter: **ELINK** https://blog.topix.de/de/enjoy-working/das-topix-kundenportal Um ihre Zugangsdaten anzufordern, senden Sie bitte eine E-Mail an **info@topix.de**

#### **Weitere Informationen**

Nähere Informationen zum TOPIX Software-Support erhalten Sie auf unserer Homepage: https://www.topix.de/de/service/support.html

## 4 edlohn - Übergabe von Abrechnungsdaten an TOPIX

Ab sofort werden erweiterte Abrechnungsdaten aus edlohn zu TOPIX übertragen.

Dadurch ergeben sich folgende Optimierungen:

- Zeilen und Werte der Lohnabrechnungen in meinTOPIX sind wieder gefüllt
- Statistiken stehen mit aktuellen Werten zur Verfügung

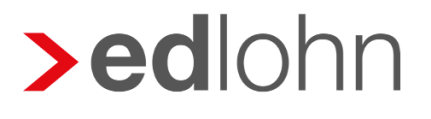

Erweiterte Abrechnungsdaten werden übertragen

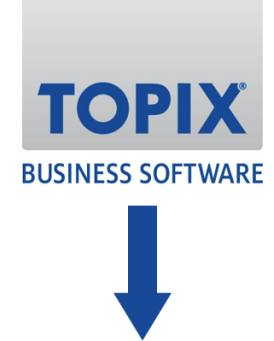

Daten Lohnabrechnungen in meinTOPIX sind wieder gefüllt Statistiken stehen mit aktuellen Werten zur Verfügung

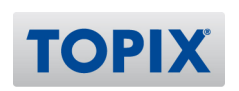

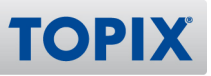

#### **Abrechnungsdaten**

Beim Abholen der Lohn-Dokumente werden diese nur als PDF empfangen. Abrechnungswerte wie Gesamtbrutto oder Auszahlungsbetrag werden dabei nicht übernommen. Diese Daten werden in diesem zusätzlichen Schritt nun vom edlohn-Server abgeholt.

#### **Einrichtung**

Das Abholen der Daten muss zuerst in edlohn vorbereitet werden: Dort müssen alle zu übertragenden Abrechnungswerte definiert werden. In edlohn muss dafür der Bereich **Mandant > Export > Abrechnungsdaten...** geöffnet werden. Damit die Abrechnungsdaten abgerufen werden können, muss eine eigene Formularvorlage angelegt werden. Dazu müssen Sie eine bereits bestehende Formularvorlage z.B. **AG-Gesamtaufwand** verwenden. Klicken Sie auf **Weiter**.

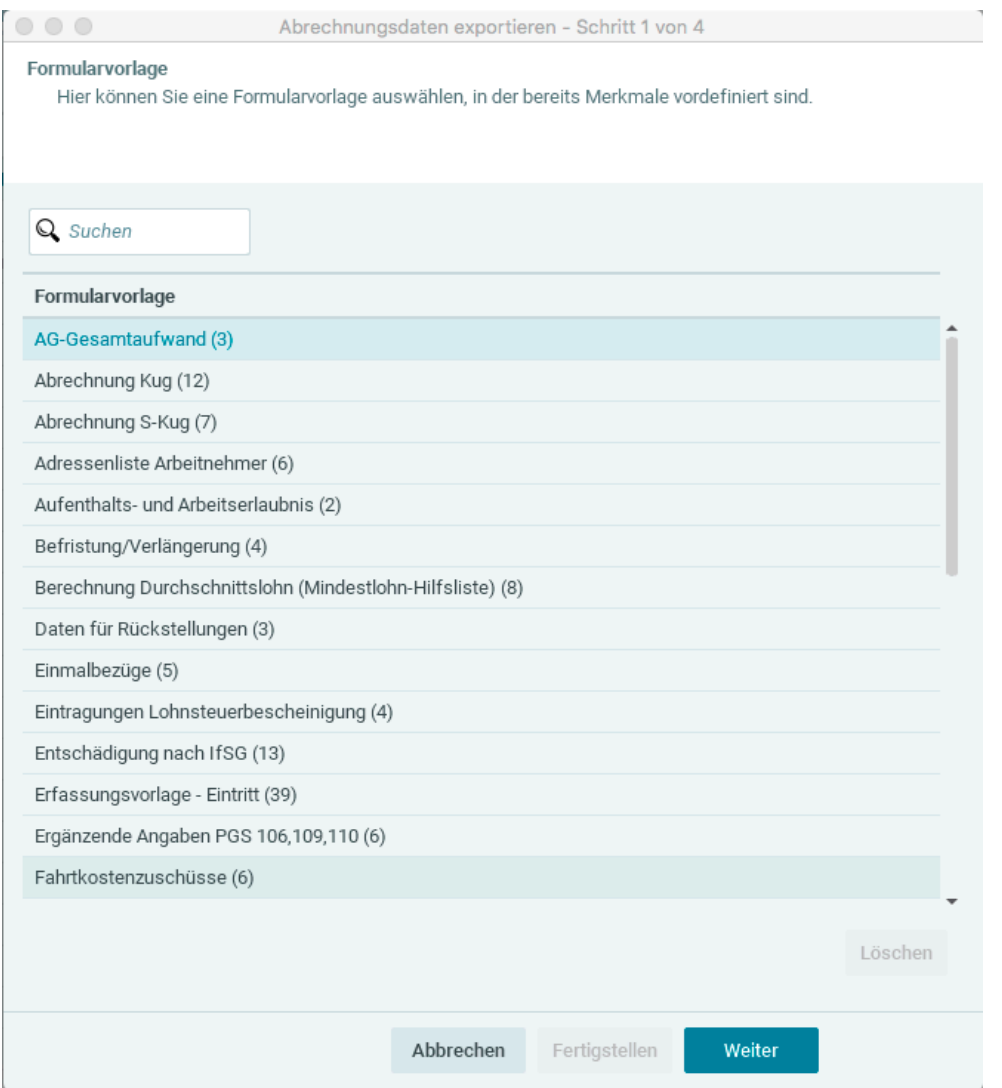

#### *TOPIX* Handbuch Feature-Update 2022 HR

Im folgenden Fenster wählen Sie die zu exportierenden Werte aus. Links werden die fünf vorbelegten Merkmale jeweils mit einem Doppelklick auf das Merkmal oder einem Klick auf  $\bigoplus$  entfernt.

Es werden nun folgende Merkmale benötigt:

#### **Allgemeine Merkmale > Persönliche Angaben**

- Name
- Vorname

#### **Steuermerkmale > Wesentliche Merkmale zur Steuerberechnung**

- Steuerstatus
- KiSt Abzugsmerkmal
- KiSt Abzugsmerkmal Ehegatte (falls abweichend)
- Anzahl der Kinderfreibeträge

#### **SV-Merkmale > Wesentliche Merkmale zur Beitragsberechnung**

- Krankenkasse
- KV-Beitragsgruppe
- RV-Beitragsgruppe
- AV-Beitragsgruppe
- PV-Beitragsgruppe

#### **Ergebnisse > Arbeitnehmer-Abzüge**

- Gesamtbrutto
- Steuerbrutto gesamt
- Brutto KV gesamt
- Brutto RV gesamt
- Brutto AV gesamt
- Brutto PV gesamt
- AN-Anteil KV gesamt
- AN-Anteil RV gesamt
- AN-Anteil AV gesamt
- AN-Anteil PV gesamt
- beitragspflichtige Einnahme
- LSt gesamt
- KiSt gesamt
- SolZ gesamt
- Nettoverdienst
- Auszahlungsbetrag

**TOPIX** 

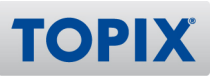

#### **Ergebnisse > Arbeitnehmer-Abzüge > AN-Anteil KV**

- Brutto KV lfd Bezug
- Brutto KV Einmalbezug
- Brutto KV Einmalbezug nach Austritt
- Brutto KV Einmalbezug Märzklausel
- AN-Zusatzbeitrag KV lfd Bezug
- AN-Zusatzbeitrag KV Einmalbezug
- KV-Tage

#### **Ergebnisse > Arbeitnehmer-Abzüge > AN-Anteil RV**

- Brutto RV lfd Bezug
- Brutto RV Einmalbezug
- Brutto RV Einmalbezug Märzklausel
- RV-Tage

#### **Ergebnisse > Arbeitnehmer-Abzüge > AN-Anteil AV**

- Brutto AV lfd Bezug
- Brutto AV Einmalbezug
- Brutto AV Einmalbezug Märzklausel
- AV-Tage

#### **Ergebnisse > Arbeitnehmer-Abzüge > AN-Anteil PV**

- Brutto PV lfd Bezug
- Brutto PV Einmalbezug
- Brutto PV Einmalbezug Märzklausel
- PV-Tage

#### **Ergebnisse > Arbeitnehmer-Abzüge > AN-Anteil Vers-Werk**

- Brutto Vers-Werk lfd Bezug
- Brutto Vers-Werk Einmalbezug
- Brutto Vers-Werk Märzklausel

#### **Ergebnisse > Arbeitnehmer-Abzüge > Steuerabzüge**

- Steuerbrutto lfd Bezug
- Steuerbrutto Sonst Bezug
- LSt Ifd Bezug
- LSt Sonst Bezug
- LSt gesamt
- KiSt lfd Bezug
- KiSt Sonst Bezug
- KiSt gesamt

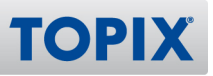

- SolZ lfd Bezug
- SolZ Sonst Bzug
- SolZ gesamt
- Steuertage

#### **Ergebnisse > Arbeitnehmer-Abzüge > Nettobe-/-abzüge > Nettobezüge aus ETL-Standard**

- Zuschuss KV-freiw/private KV
- Zuschuss PV-freiw/private PV

#### **Ergebnisse > Arbeitgeber-Gesamtaufwand**

- AG-Anteil KV gesamt
- AG-Anteil RV gesamt
- AG-Anteil AV gesamt
- AG-Anteil PV gesamt
- AG-Anteil Vers-Werk gesamt
- AG-Zuschuss KV/PV
- Umlage U1 gesamt
- Umlage U2 gesamt
- Insolvenzgeld-Umlage gesamt
- AG-Gesamtaufwand

#### **Ergebnisse > Arbeitgeber-Gesamtaufwand > AG-Anteil KV**

- AG-Zusatzbeitrag KV lfd Bezug
- AG Zusatzbeitrag KV Einmalbezug
- AG-Zusatzbeitrag KV

#### **Ergebnisse > Arbeitgeber-Gesamtaufwand > KUG / WAG**

- Fiktives Arbeitsentgelt KV laufend
- Fiktives Arbeitsentgelt RV laufend
- Fiktives Arbeitsentgelt PV laufend

#### **Ergebnisse > Sonstiges**

● SV-Abzüge gesamt

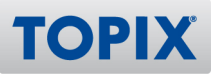

 $000$ 

Abrechnungsdaten exportieren - Schritt 2 von 4

#### Merkmale

Hier wählen Sie die zu exportierenden Arbeitnehmermerkmale aus.

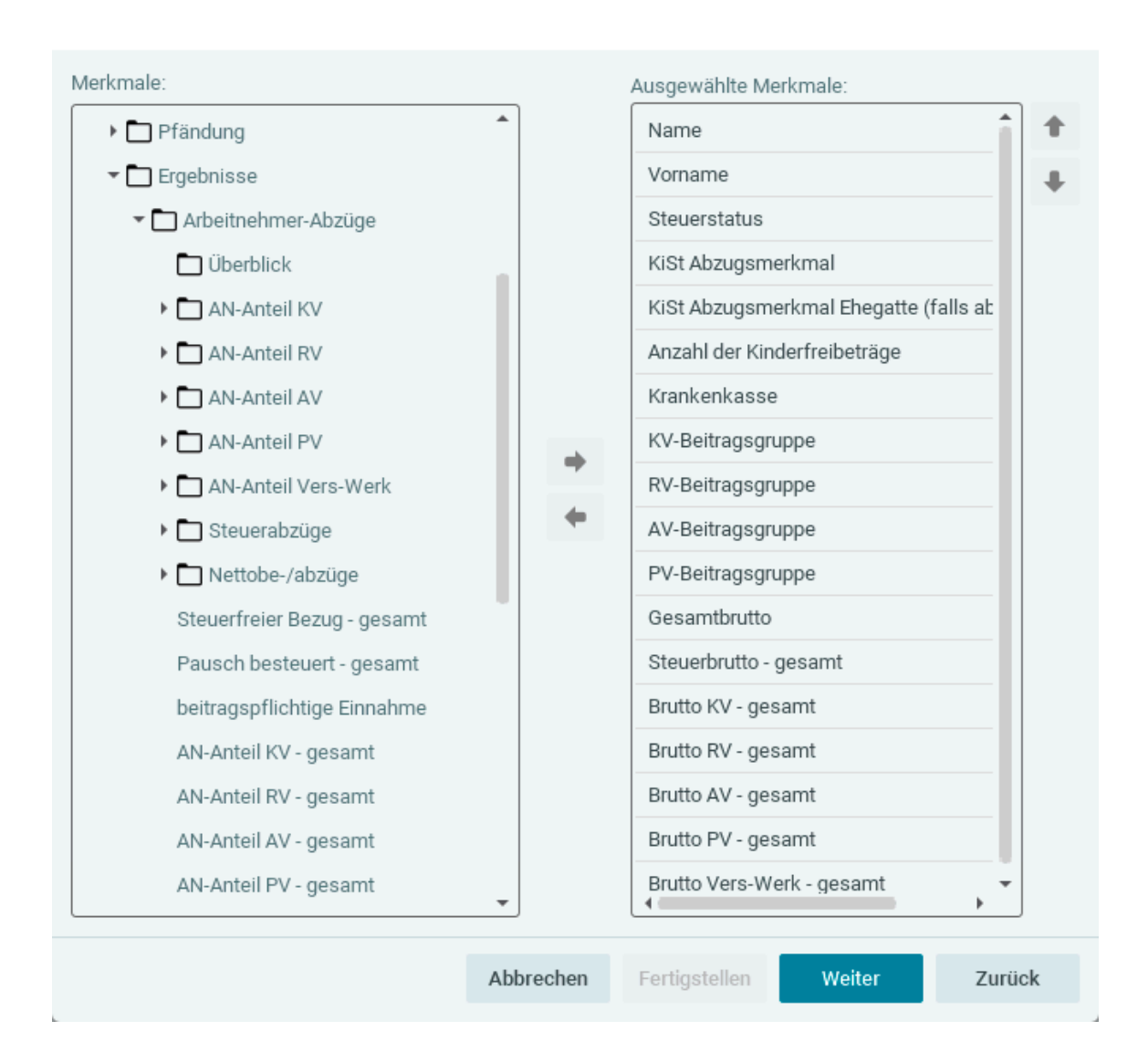

Nach Auswahl der hier aufgeführten, zu exportierenden Arbeitnehmermerkmale klicken Sie auf **Weiter**.

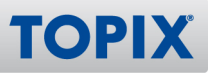

Im folgenden Fenster bleibt das Zeitintervall so wie es ist und bei **Ausgabeart** wird **CSV-Datei (eine Datei)** ausgewählt.

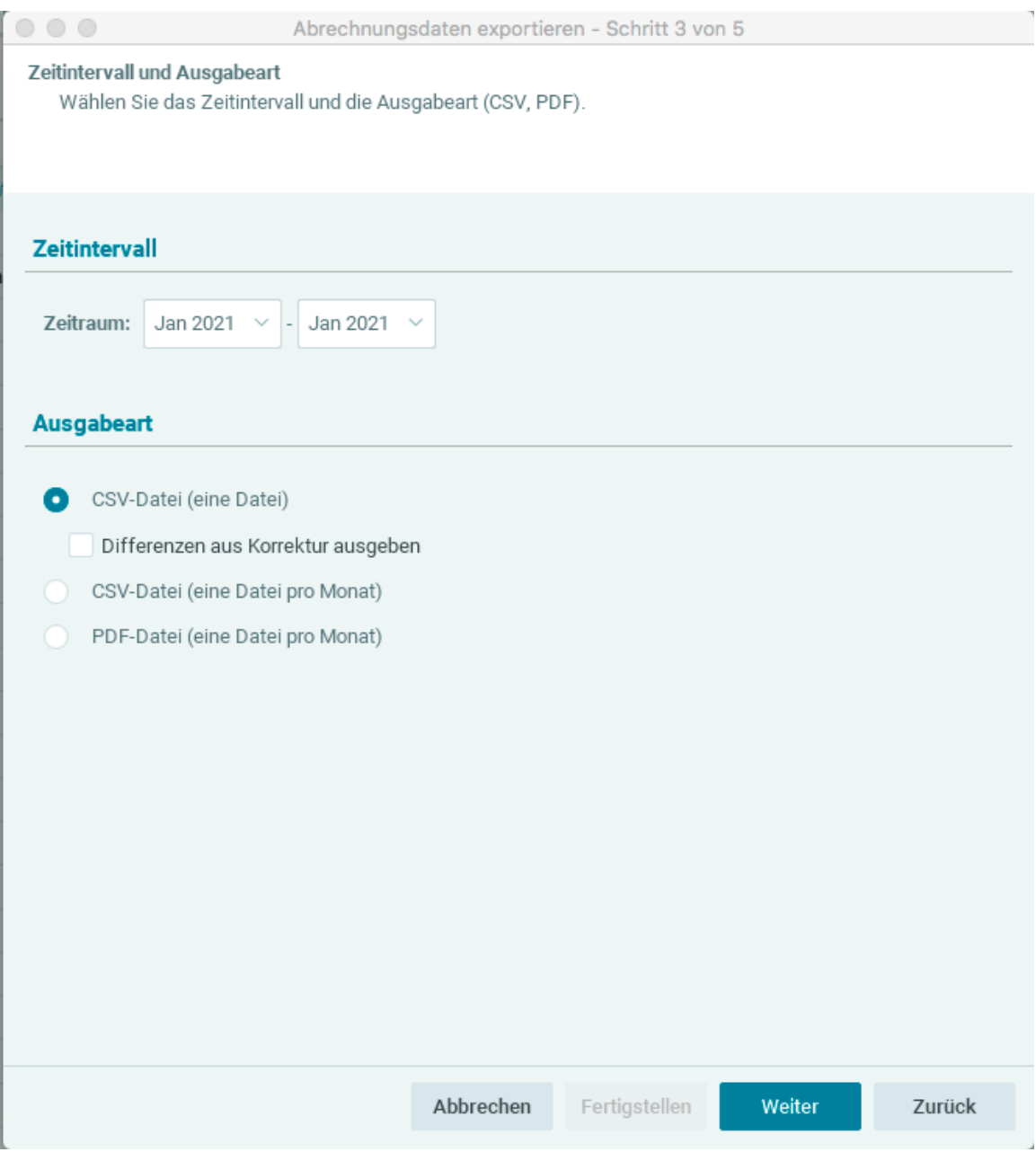

Mit **Weiter** geht es zum nächsten Fenster.

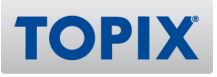

Als Nächstes müssen Sie entscheiden, wo die Datei gespeichert werden soll.

1) Klicken Sie auf **Durchsuchen** und wählen Sie einen Speicherort aus.

2) Vergeben Sie unten einen Dateinamen.

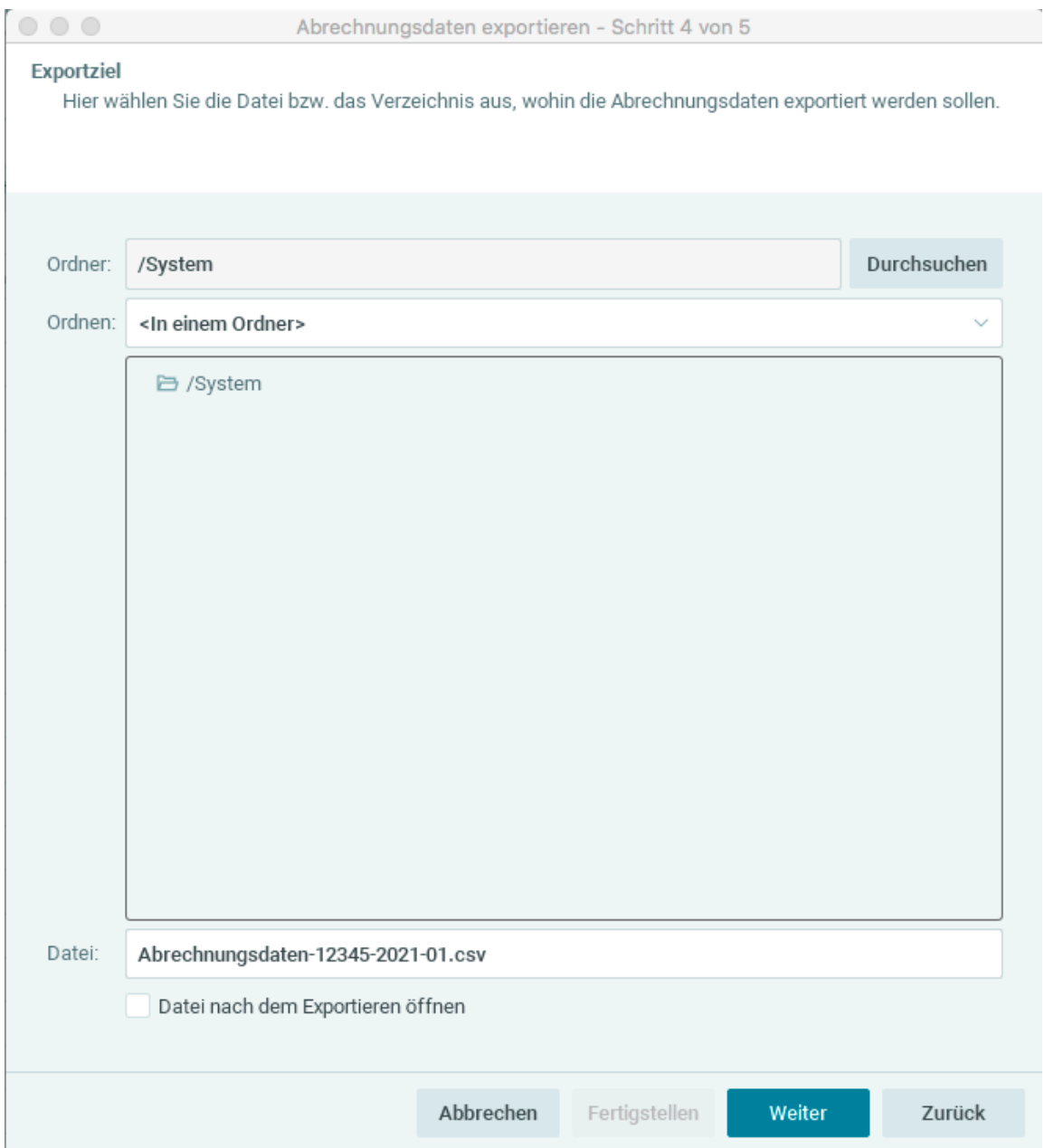

3) Klicken Sie auf **Weiter**.

![](_page_14_Picture_1.jpeg)

Nun muss die Formularvorlage gespeichert werden.

- 1) Setzen Sie den Haken in **Formularvorlage speichern**.
- 2) Zusätzlich muss die Einstellung **Neue Vorlage** gesetzt sein.
- 3) Geben Sie der Formularvorlage den Namen **TOPIX.**

Durch Klick auf den Button **Fertigstellen** wird diese Einstellung gespeichert.

![](_page_14_Picture_42.jpeg)

![](_page_15_Picture_1.jpeg)

Bei jedem Datenabruf werden nun Daten aus Zeiträumen entsprechend der Einstellung **Abrechnungsdaten: Anzahl Monate des Abrufs** abgeholt.

![](_page_15_Picture_22.jpeg)

## 5 edlohn - Import und Abgleich der Fehlzeiten in TOPIX

SV-rechtliche Fehlzeiten (z.B. Elternzeit), welche Sie in edlohn erfasst haben, werden nun in den TOPIX Mitarbeiterkalender importiert.

Dabei werden die von edlohn empfangenen Daten mit den bereits bestehenden Einträgen in TOPIX verglichen. Es findet also auch ein Abgleich der Daten statt.

![](_page_16_Picture_4.jpeg)

Fehlzeiten werden übertragen

![](_page_16_Picture_6.jpeg)

**TOPIX** 

Daten werden abgeglichen

#### **Mögliche Fälle**

#### **Unterschiede vorhanden**

Gibt es Unterschiede zwischen der edlohn-Fehlzeit und dem Mitarbeiter-Kalendereintrag in TOPIX, so wird dies im blauen Meldefenster angemerkt. Es wird jedoch kein Eintrag gesichert.

#### **Keine Unterschiede vorhanden**

Sofern keine Unterschiede zwischen edlohn und TOPIX vorhanden sind, wird nichts gemeldet.

#### **Kein Eintrag in TOPIX vorhanden**

Gibt es im betreffenden Zeitraum noch keinen Eintrag in TOPIX, wird ein neuer Kalendereintrag entsprechend der Fehlzeit angelegt.